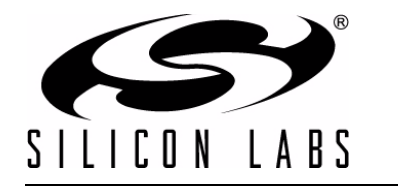

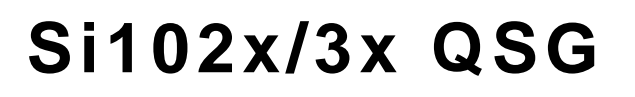

# **Si102X/Si103X WIRELESS MCU QUICK-START GUIDE**

## **1. Introduction**

This application note will help you get a quick start on demonstration, evaluation, or code development with the Si102x/3x products.

#### **1.1. Choose between Evaluation, Demonstration, or Code Development**

- **Evaluate the radio performance or experiment with register settings:**
- 1. Install one UDP Si102x/3x UPPI Pico Board on the provided MCU card. The white triangles on the boards should line up.
- 2. (Optional) Install the MCU card on the UDP motherboard.
- 3. Download the demonstration host firmware to the Si102x/3x MCU.
- 4. Install WDS and connect.
- 5. More information on WDS can be found at the link in "1.3. Wireless Development Suite (WDS)" on page 2.
- **Compile and Download RF demonstration firmware:**
- 1. Install one UDP Si102x/3x UPPI Pico Board on the provided MCU card. The white triangles on the boards should line up.
- 2. (Optional) Install the MCU card on the UDP motherboard.
- 3. Install the Silicon Labs Integrated Development Environment (IDE).
- 4. Install an evaluation version of a C compiler.
- 5. Open->modify->build->download->go.
- 6. Skip to "1.4. Code Development" on page 3.

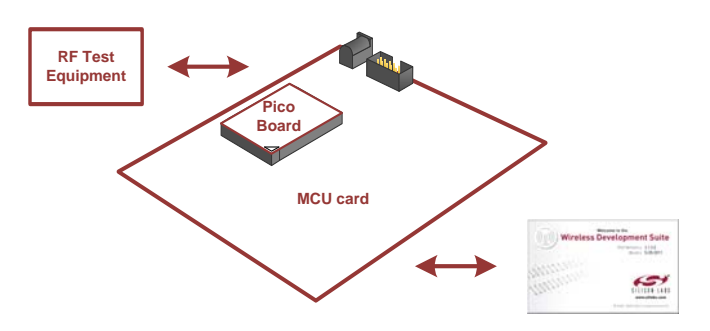

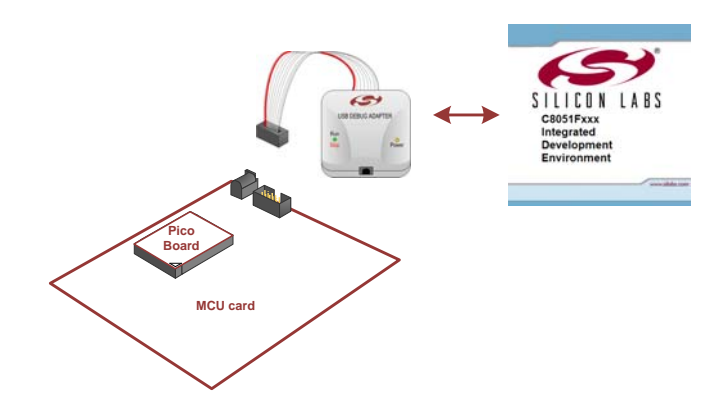

# **Si102x/3x QSG**

### **1.2. Kit Contents**

The kit contents for the two types of Si102x/3x development kits are listed below:

#### **Software Development Kit**

- 2 Si102x/3x UPPI Pico Boards.
- 2 UDP MCU cards.
- 2 antennas.
- 2 Lithium batteries.
- Silicon Laboratories USB Debug Adapter.
- Supporting cables.
- Development Kit CD.
- Si102x/3x Quick Start Guide (this document).

#### **Wireless Development Kit**

- 2 Si102x/3x UPPI Pico Boards.
- 2 UDP MCU cards.
- 2 antennas.
- 2 Lithium batteries.
- 2 UDP Motherboards.
- 2 I/O cards.
- Silicon Laboratories USB Debug Adapter.
- Supporting cables.
- Development Kit CD.
- Si102x/3x Quick Start Guide (this document).

### **1.3. Wireless Development Suite (WDS)**

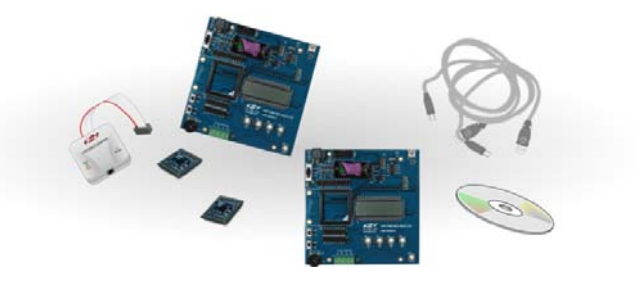

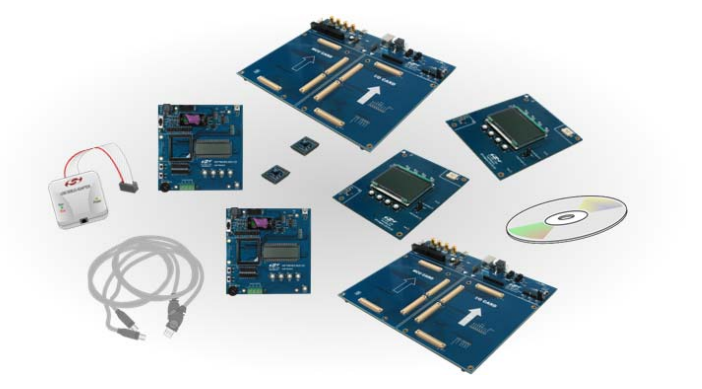

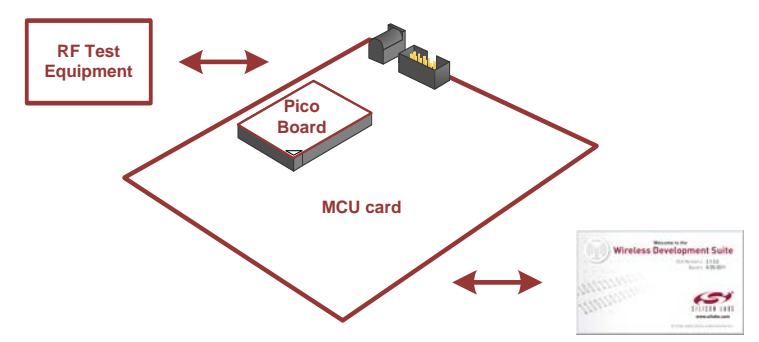

Using the WDS Chip Configurator software is the best way to evaluate the RF performance in the lab with a PC in various configurations. The WDS GUI provides a convenient way to run configuration scripts and to change the radio settings bit-by-bit.

The WDS GUI can be found on the Silicon Laboratories website: www.silabs.com/wds.

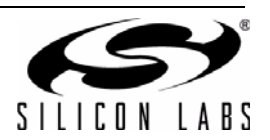

### **1.4. Code Development**

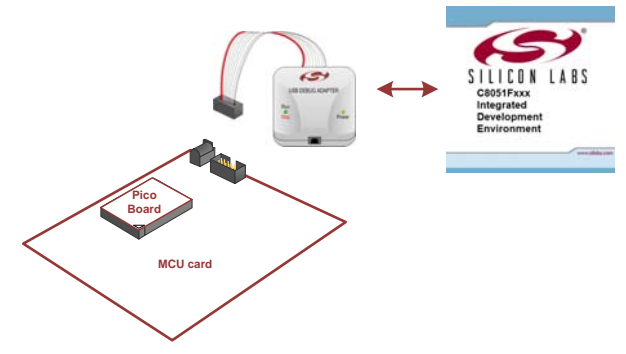

A number of RF programming examples are included with the standard Silicon Laboratories IDE installation. This section will describe how to start building and running one of these examples.

#### **1.4.1. Running the TX Spectrum Example**

- 1. Install the Silicon Labs IDE software. Use the included CD or download from www.silabs.com.
- 2. Install a C compiler. This example uses SDCC. A list of compiler links is available on the Silicon Laboratories website: http://www.silabs.com/products/mcu/Pages/DevelopmentTools.aspx
- 3. Connect the USB Debug Adapter to your computer.
- 4. Install a Si102x/3x 915 MHz radio card on the provided MCU card.
- 5. (Optional) Install the MCU card on the UDP motherboard.
- 6. Move the MCU card SW5 VBAT switch to the middle VREG position.
- 7. Move the MCU card SW7 VIO switch to the upper VBAT position.
- 8. Move the MCU card SW12 VIORF switch to the upper VBAT position.
- 9. Connect the USB Debug Adapter ribbon cable to J13 on the MCU card.
- 10.Connect power.
- 11. Launch the Silicon Labs IDE software: All Programs->Silicon Laboratories->Silicon Laboratories IDE.

#### 12.Select the SDCC compiler.

- a. Project  $\rightarrow$  Tool Chain Integration ...
- b. Select the SDCC preset.
- c. Click OK.

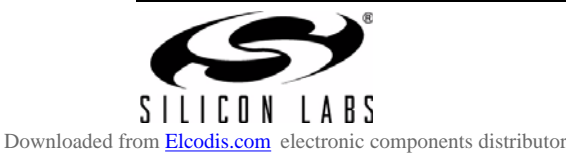

# **Si102x/3x QSG**

13. Establish a connection to the Si102x/3x device: Debug $\rightarrow$ Connect.

14. Open the Si102xx TxSpectrum.c file.

(path: C:\SiLabs\MCU\Examples\Si102x\_3x\EZRadioPRO\TxSpectrum\Si102x\_3x\_TxSpectrum.c).

15.Ensure the correct Pico board is selected as a target at the top of the file.

16.Change the frequency to 913 MHz in the setTRxFrequency() function call in main.

17.Fine-tune the EVB's crystal frequency. Scroll down to the RadioInit() function and add a phyWrite() command:

18.Build the project and download the the device:

a. Press ctrl-shift-F7 to compile and build.

- b. Press the [DL] Icon to download.
- c. Ensure Download Successful appears in the Output Window at the bottom of the IDE.

19.Run the code by pressing F5.

20.Connect a spectrum analyzer to the antenna port and verify the modulated spectrum.

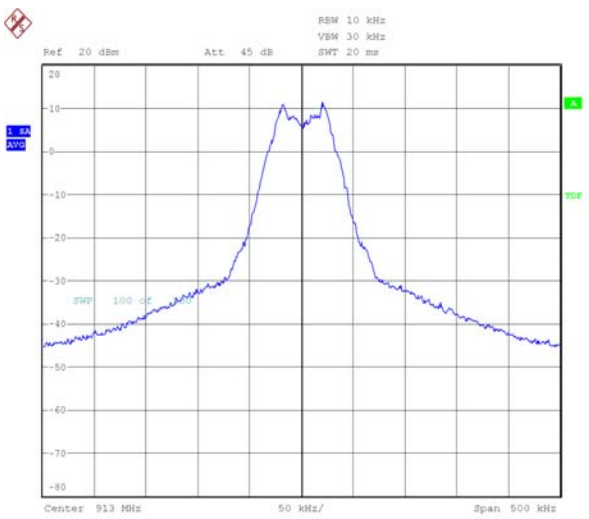

- **1.4.2. General Silicon Laboratories IDE Code Download Procedure**
- 1. Install the Silicon Labs IDE software. Use the included CD or download from www.silabs.com.
- 2. Connect the USB Debug Adapter to your computer.
- 3. Plug the UPPI Pico Board in to the UDP MCU card.
- 4. (Optional) Install the MCU card on the UDP motherboard.
- 5. Move the MCU card SW5 VBAT switch to the middle VREG position.
- 6. Move the MCU card SW7 VIO switch to the upper VBAT position.
- 7. Move the MCU card SW12 VIORF switch to the upper VBAT position.
- 8. Connect the USB Debug Adapter ribbon cable to J13 on the MCU card.
- 9. Connect power.
- 10. Launch the Silicon Labs IDE software: All Programs  $\rightarrow$  Silicon Laboratories -> Silicon Laboratories IDE.
- 11. Establish a connection to the Si102x/3x device: Debug  $\rightarrow$  Connect.
- 12. Select the hex file to download: Debug  $\rightarrow$  Download Object File. Choose the file, then select Download to initiate the programming.
- 13.Verify the successful download.
- 14. Disconnect the connection from IDE to Si102x/3x device: Debug  $\rightarrow$  Disconnect.
- 15.Disconnect the USB Debug Adapter ribbon cable.
- 16.Reset by cycling the power.

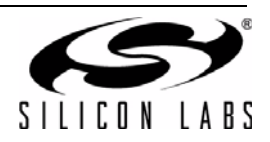

## **2. For More Information**

#### **Device data sheets**

 $\blacksquare$  Si102x/Si103x

#### **Evaluation board information**

- UDP Motherboard, MCU card, Pico Board, and I/O card User's Guides (www.silabs.com/udp)
- RF card schematics and PCB layout (www.silabs.com)

#### **Register information, programming guides, and examples**

- AN440: Si4430/31/32 Register Descriptions
- AN415: EZRadioPRO® Programming Guide
- AN417: Si4x3x Family Crystal Oscillators
- Si102x/Si103x MCU Example Code (included as part of the IDE installer)

#### **Lab testing and evaluation**

- AN439: EZRadioPRO<sup>®</sup> RF Testing Quick-Start Guide
- AN437: Si4432 RF Performance and FCC Compliance Test Results
- AN445: Si4431 RF Performance and ETSI Compliance Test Results
- AN459: Measurement Results for Si4430-B and 950 MHz ARIB STD-T96 Compliance

#### **Design**

- AN435: Si4032/4432 PA Matching
- AN436: Si4030/4031/4430/4431 PA Matching
- AN463: Raw Data Mode with EZRadioPRO®

## **3. Contact Information**

Please visit the Silicon Labs Technical Support web page: https://www.silabs.com/support/pages/contacttechnicalsupport.aspx and register to submit a technical support request.

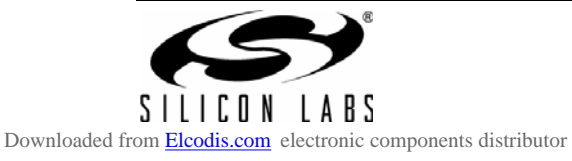